## **Technology Project Notes Creating a Magazine Cover Using Microsoft Word**

## **Menu Bar and Ribbon**

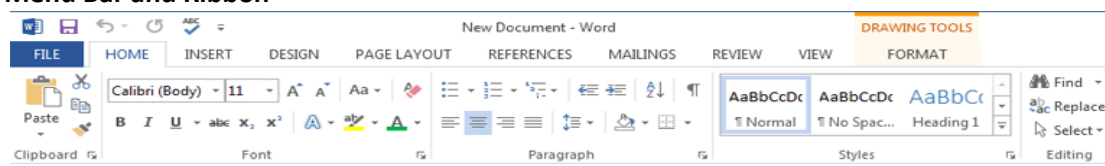

**Menu Bar** - located on the top of the screen (File, Home, Insert, Design, Page Layout, etc.) **Ribbon** - the tools located underneath the Menu Bar which allow the user to format a document

**File Tab** - located at the top left hand corner of the screen; this is where the Open, Save, and Print commands are found

**Rotating tool** - allows you to rotate the degree of a shape (white circle)

**Resizing Point** - allows you resize an object; represented by white squares

**WordArt** - allows you to place a WordArt title; click on the **Insert** tab on the **Menu Bar**

**Wrap Text** - after selecting the shape, text or image, click on **Format** on the Menu Bar and select Wrap Text (i.e. "In

Front of Text"); it changes the way the text wraps around an object

**Shapes -** allows you to insert a shape (**Insert** on the Menu bar)

**Shape Fill -** allows you to fill in the shape with a desired color (**Format** on the Menu bar)

**Shape Outline -** allows you to change the color and size of the outline of a shape (**Format** on the Menu bar)

**Shape Effects -** allows you to add different effects, such as, Glow, Shadow, Reflection, etc. (**Format** on the Menu bar)

**Text Box -** allows you to insert a text box (**Insert** on the Menu bar)

**Crop** - allows you to crop an image (**Format** on the Menu Bar; **Size** section on the Ribbon)

**Online Pictures** - allows you to insert images from the Web (**Insert** on the Menu bar)

## **Project Steps**

- 1. Click on Start, All Programs, **Microsoft Office and Microsoft Office Word 2013**.
- 2. Click on the **File Tab**. Click on **Save As**. When the **Save As dialog box** appears, type in your **File Name** and follow the steps to save your file. Finally **Click Save.**
- 3. Click on **Insert** on the **Menu Bar** and click on **Shapes** to add a title placeholder. Select a shape and click and drag to make it.
- 4. Click on **Insert** on the **Menu Bar** and click on **WordArt or Text Box** to add a title.
- 5. If you chose a WordArt title, click on it and then **Format** on the **Menu Bar**. Select and click on **Wrap Text** and then **In Front of Text.**
- 6. Click and hold the title and move it to your desired location.
- 7. Click on **Insert** on the **Menu Bar** and click on **Text Box, Draw Text Box (click and drag to make the text box)** to add a headline or any other type of text**.**
- 8. Type your information.
- 9. Click on Insert on the Menu Bar. Click on **Online Pictures.** Type your search word in the Bing search box. Click on your image and click the Insert button.
- 10. With picture selected, click on **Format** on the **Menu Bar**; Select and click on **Wrap Text** and then **In Front of Text.**
- 11. Click and hold on the bottom right resizing point and adjust the size of the picture.
- 12. Click and hold the image and move it to your desired location.
- 13. Add any shape/text box color and effect using **Format** on the **Menu Bar**.
- 14. Change the font face, size, and color to any title or headline.
- 15. Click on the **File Tab**. Click on **Save.**
- 16. Follow the steps provided in the front of the classroom to **open** your work next time for class.

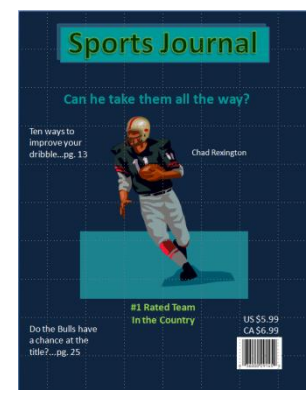